# **6KL**

**82440 LX PCI Mainboard User's Guide & Technical Reference**

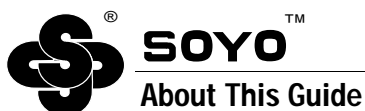

This UserÕs Guide is for assisting system manufacturers and end users in setting up and installing the mainboard. Information in this guide has been carefully checked for reliability; however, no guarantee is given as to the correctness of the contents. The information in this document is subject to change without notice.

#### **Copyright Notice**

Copyright 1997, Soyo Computer Inc. All rights reserved. This manual is copyrighted by Soyo Computer Inc. You may not reproduce, transmit, transcribe, store in a retrieval system, or translate into any language, in any form or by any means, electronic, mechanical, magnetic, optical, chemical, manual, or otherwise, any part of this publication without express written permission of Soyo Computer Inc.

#### **Trademarks**

Soyo is a registered trademark of Soyo Computer Inc. All trademarks are the property of their owners.

#### **Disclaimer**

Soyo Computer Inc. makes no representations or warranties regarding the contents of this manual. We reserve the right to revise the manual or make changes in the specifications of the product described within it at any time without notice and without obligation to notify any person of such revision or change. The information contained in this manual is provided for general use by our customers. Our customers should be aware that the personal computer field is the subject of many patents. Our customers should ensure that they take appropriate action so that their use of our products does not infringe upon any patents. It is the policy of Soyo Computer Inc. to respect the valid patent rights of third parties and not to infringe upon or assist others to infringe upon such rights.

#### **Restricted Rights Legend**

Use, duplication, or disclosure by the Government is subject to restrictions set forth in subparagraph (c)(1)(ii) of the Rights in Technical Data and Computer Software clause at 252.277-7013.

#### **Product Rights**

Product mentioned in this manual are mentioned for identification purpose only. Product names appearing in this manual may or may not be registered trademarks or copyrights of their respective companies.

If you need any further information, please come to our home page on internet. The address is Ò**http://www.soyo.com.tw**Ó.

**Edition: july 1998 Version 1.1 6KL SERIAL**

FC Tested To Comply<br>FC With FCC Standards FOR HOME OR OFFICE USE

# **Table of Contents**

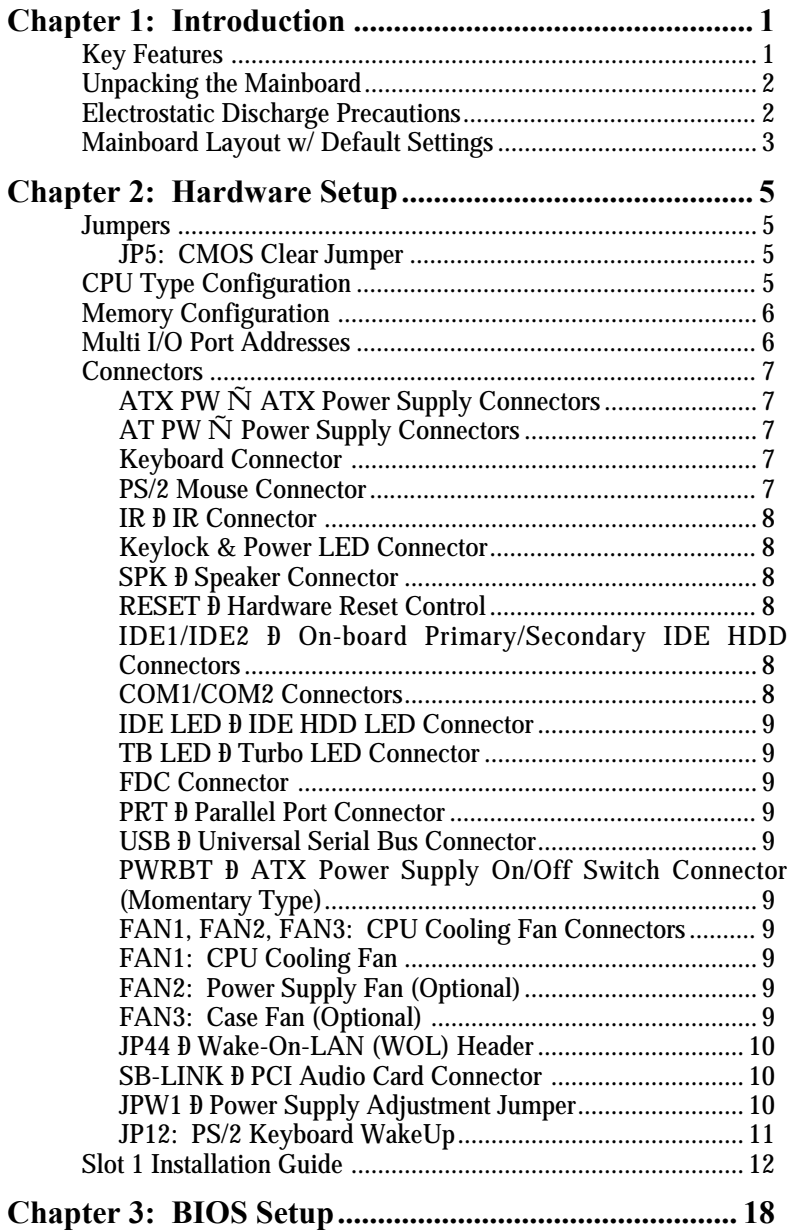

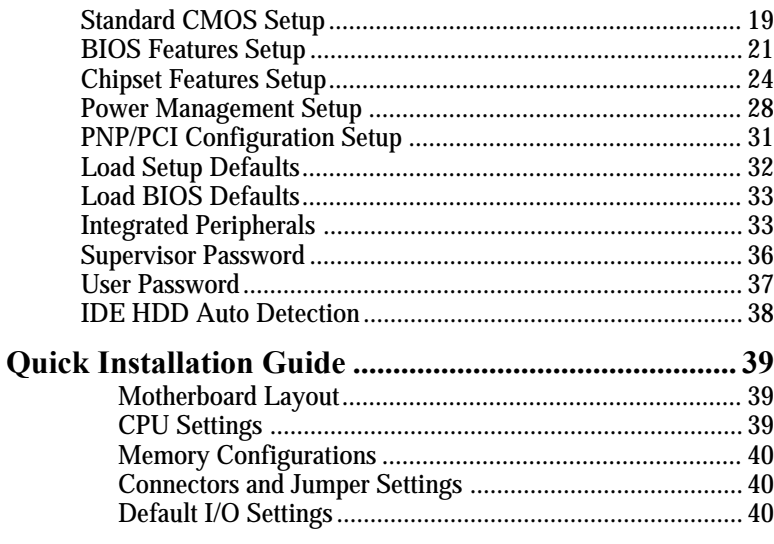

# **1 Introduction**

The 82440 LX PCI mainboard is a high-performance AT architecture system board that supports Intel Pentium II family CPUs. This mainboard is fully compatible with industry standards, and adds many technical enhancements.

# **Key Features**

- ¥ Processor supports:
	- $\tilde{N}$  Intel Pentium II CPU up to 83 MHz host bus frequency (233  $\sim$ 333 MHz)
	- **auto detection of CPU voltage**
	- **Slot 1 support**
- ¥ DRAM controller:
	- **supports 3 strips of 168-pin EDO /SDRAM Unbuffered DIMM and 2 strips of EDO SIMM**
	- Ñ supports auto detection of memory type
	- **supports ECC or Parity configuration**
	- $\tilde{N}$  onboard memory configurations from 8MB to 384MB

#### ¥ BUS controller:

- $\tilde{N}$  complies with the PCI specifications v2.1
- Ñ three 32-bit PCI slots (Masters), three ISA slots, one 32-bit AGP slot, and 4-layer PCB
- **supports Universal Serial Bus—USB (Optional)**
- ¥ Peripheral controller:
	- $\tilde{N}$  System BIOS built-in 1M ÒPlug and PlayÓ function
	- Ñ onboard built-in PCI Master IDE controller and floppy controller
	- $\tilde{N}$  onboard support for two high speed UARTS (w/i 16550 FIFO) and multimode parallel port for Standard, Enhanced (EPP) and high speed (ECP) modes, PS/2 mouse function
	- Ñ onboard FLASH Memory for easy upgrade of BIOS
	- **onboard support for IR function**
	- Ñ AT/ATX power supply connectors available.

# **Unpacking the Mainboard**

The mainboard package contains:

- ¥ The 82440LX Mainboard
- ¥ One CD (including Manuals/Drivers/Utilities)

*Note: Do not unpack the mainboard until you are ready to install it.*

Follow the precautions below while unpacking the mainboard.

- 1. Before handling the mainboard, ground yourself by grasping an unpainted portion of the systemÕs metal chassis.
- 2. Remove the mainboard from its anti-static packaging and place it on a grounded surface, component side up.
- 3. Check the mainboard for damage. If any chip appears loose, press carefully to seat it firmly in its socket.

Do not apply power if the mainboard appears damaged. If there is damage to the board contact your dealer immediately.

# **Electrostatic Discharge Precautions**

Make sure you ground yourself before handling the mainboard or other system components. Electrostatic discharge can easily damage the components. Note that you must take special precaution when handling the mainboard in dry or air-conditioned environments.

Take these precautions to protect your equipment from electrostatic discharge:

- ¥ Do not remove the anti-static packaging until you are ready to install the mainboard and other system components.
- ¥ Ground yourself before removing any system component from its protective anti-static packaging. To ground yourself grasp the expansion slot covers or other unpainted portions of the computer chassis.
- ¥ Frequently ground yourself while working, or use a grounding strap.
- ¥ Handle the mainboard by the edges and avoid touching its components.

# **Mainboard Layout w/ Default Settings**

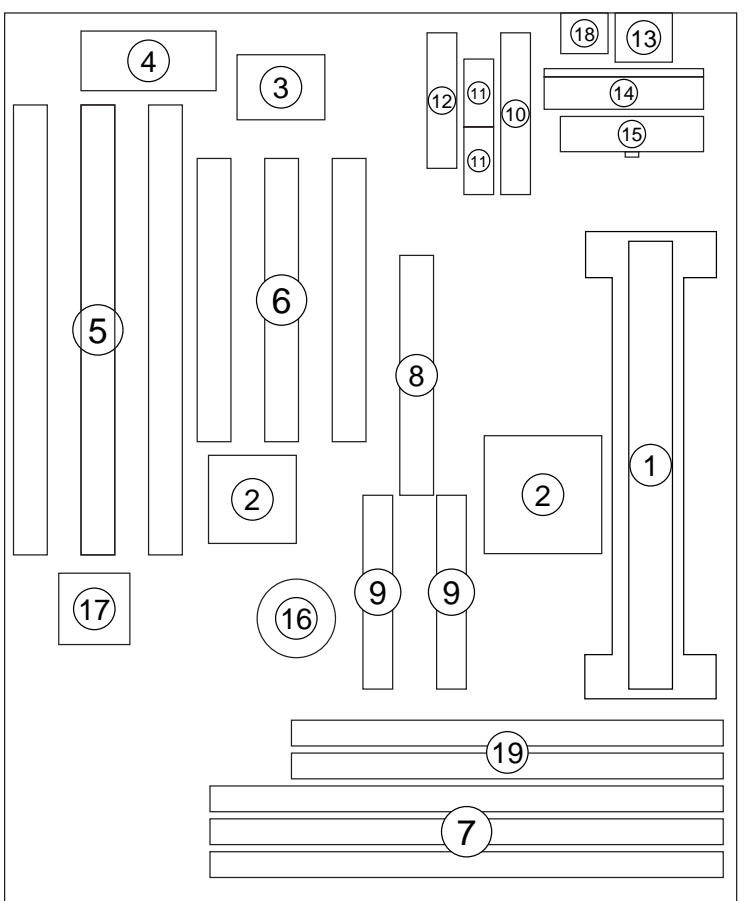

#### *Figure 1–1. Mainboard Layout*

- 
- 
- 
- 
- 
- 
- 
- 
- 
- 1. Slot 1 for PII CPU 10. Floppy Connector<br>
2. 82440LX Chipset 11. COM1/COM2 Co
- 2. 82440LX Chipset 11. COM1/COM2 Connector<br>3. Ultra I/O Chip 12. Parallel Port Connector
- 3. Ultra I/O Chip 12. Parallel Port Connector<br>
4. PnP FLASH BIOS 13. Keyboard Connector
- 4. PnP FLASH BIOS 13. Keyboard Connector<br>5. ISA Slot 14. AT Power Connector
- 5. ISA Slot 14. AT Power Connector<br>6. PCI Slot 15. ATX Power Connector
	- PCI Slot 15. ATX Power Connector<br>DIMM Memory Bank 16. CMOS Battery (Lithium
- 7. DIMM Memory Bank 16. CMOS Battery (Lithium battery, 3V)
- 8. AGP Port 17. Winbond 781D (optional)<br>9. IDE1/IDE2 Connector 18. PS/2 Mouse Connector
	- 18. PS/2 Mouse Connector
	- 19. 2 SIMM slots

**Default settings are as follows: Intel Pentium II 233MHz CPU, Onboard PCI Bus IDE Enabled, FDC Enabled, 2 high speed UARTS Enabled (w/ 16550 FIFO), 1 EPP/ECP port (ECP + EPP mode), and AT Power Supply.**

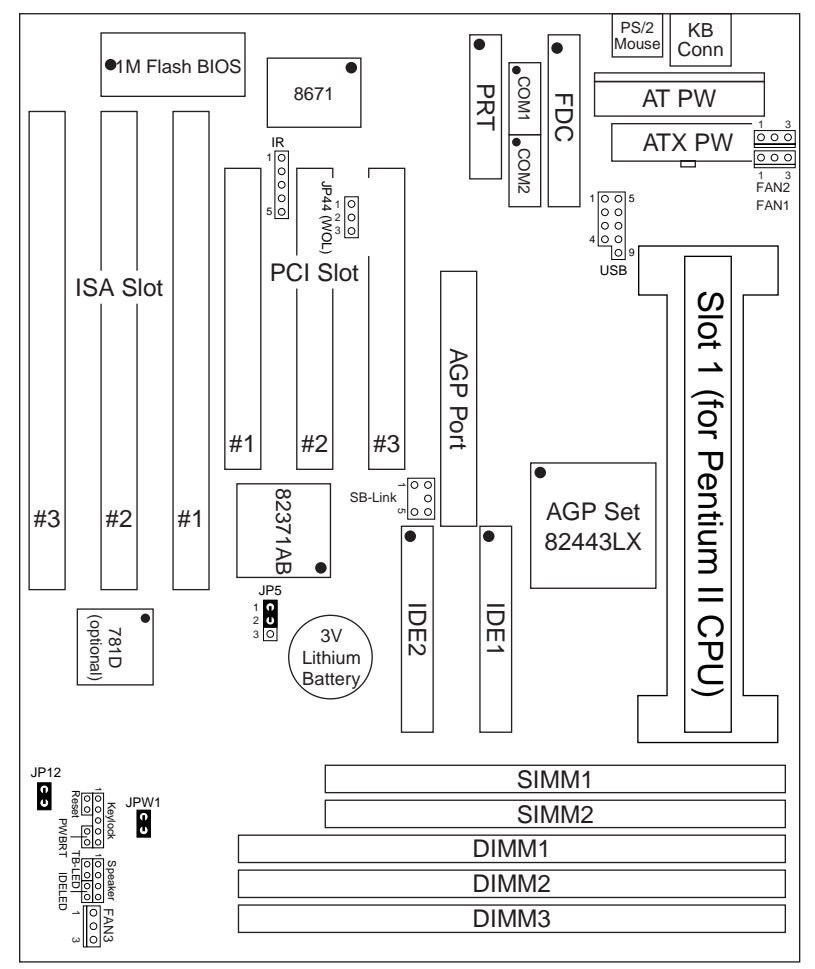

*Figure 1–2. Mainboard Default Setting*

*Important: Make sure the system is well ventilated to prevent overheating and ensure system stability.*

# **2 Hardware Setup**

This chapter explains how to configure the mainboardÕs hardware. After you install the mainboard, you can set jumpers, install memory on the mainboard, and make case connections. Refer to this chapter whenever you upgrade or reconfigure your system.

*CAUTION***:** *Turn off power to the mainboard, system chassis, and peripheral devices before performing any work on the mainboard or system.*

#### **Jumpers**

#### **JP5: CMOS Clear Jumper**

Clear the CMOS memory by setting this jumper to 2Ð3, then set the jumper back to 1Ð2 to retain the new settings.

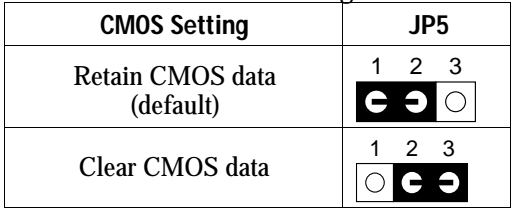

# **CPU Type Configuration**

This mainboard is designed so that it is not necessary to use any jumpers to set the CPU frequency and multipliers onboard. Instead of using jumpers, the settings for the CPU frequency are set through the BIOS Setup which allows you to use any type of CPU from the Pentium II familyÕs 233-333 range.

In order to change the CPU type, you need to enter the BIOS by pressing the <Delete> key during boot-up and then select the ÒChipset Features SetupÓ menu. There is an item called ÒCPU SpeedÓ under this setup section and it allows you to set the frequency according to the speed of the Pentium II CPU that you have, which should be clearly indicated on the outer cover. The choices of settings are 133, 233, 266, 300, and 333 MHz. The 133 MHz setting is used as default and as a ÒsafeÓ frequency which means the board can be boot-up at any time even if the BIOS settings are erased or reset, however, there is no Pentium II CPU of that frequency.

If the frequency is set too high, the CPU will not be able to function properly and the board will not boot up. By pressing the <Insert> key a few times while turning on the computer, the frequency will be set back to the default value, 133MHz, and you will be able to enter the BIOS Setup to correct the CPU frequency value.

# **Memory Configuration**

The mainboard supports three banks of **168-pin 3.3V EDO/SDRAM Unbuffered DIMM**. The mainboard supports **from 8 to 384 Mbytes** with no other restrictions on memory configurations. You can install DRAM in any combination without having to rely on a memory configuration table. Memory configuration is thus Ò**Table-Free**Ó in any bank. The SIMM bank can not be used together with the DIMM banks. The SIMM bank takes two EDO SIMM modules that have to be of the same size. FTP modules can not be used. The SIMM bank supports up to a maximum of 128MB of memory (2x 64KB modules).

# **Multi I/O Port Addresses**

Default settings for multi-I/O port addresses are shown in the table below.

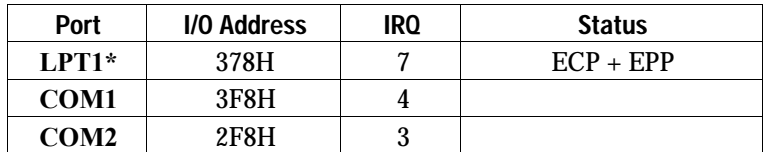

If default I/O port addresses conflict with other I/O cards (e.g. sound cards or I/O cards), you must adjust one of the I/O addresses to avoid address conflict. (You can adjust these I/O addresses from the BIOS.

# **Connectors**

Attach the mainboard to case devices via connectors on the mainboard. Refer to Figure 1-1 for connector locations and connector pin positions.

#### **ATX PW — ATX Power Supply Connectors**

The motherboard provides an ATX power supply connector. It is a twenty-pin male header connector. Plug the connector from the power directly onto the board connector while making sure the pin1 is in its position.

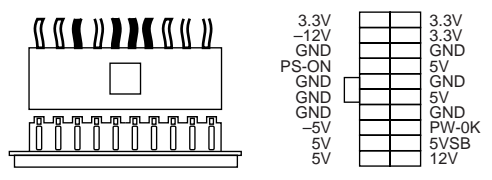

#### **AT PW — Power Supply Connectors**

The mainboard requires a power supply of at least 200 watts and a  $\phi$ power goodÓ signal. AT PW has two  $\ddot{\theta}$ -pin male header connectors. Plug the dual connectors from the power directly onto the board connector while making sure the black leads are in the center.

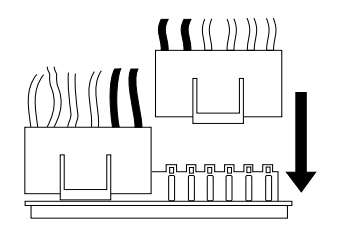

#### **Keyboard Connector**

A six-pin female keyboard connector is located at the rear of the board. Plug the keyboard jack into this connector.

#### **PS/2 Mouse Connector**

A six-pin female PS/2 mouse connector is located at the rear of the board. Plug the mouse jack into this connector.

#### **IR – IR Connector**

This five-pin wafer connector is for connecting to an IR device. Use a device that complies to the ASKIR or HPSIR specification and choose ASKIR/HPSIR from the BIOS setup.

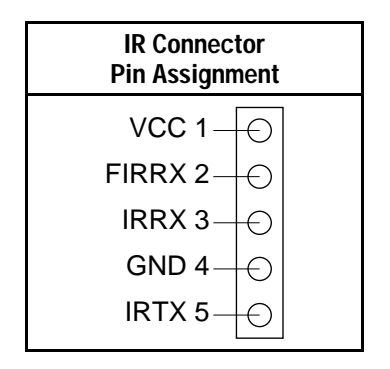

#### **Keylock & Power LED Connector**

This connector is for a lock that may be present on the system case for enabling or disabling the keyboard. This connector also attaches to the caseÕs Power LED. (Pin 1, 3 for power LED, pin 4, 5 for keylock.)

#### **SPK – Speaker Connector**

Attach the system speaker to connector SPK.

#### **RESET – Hardware Reset Control**

Attach the Reset switch to RST. Closing the Reset switch restarts the system.

#### **IDE1/IDE2 – On-board Primary/Secondary IDE HDD Connectors**

Attach hard disk cables to these connectors.

#### **COM1/COM2 Connectors**

Connect COM1/COM2 devices to these connectors.

#### **IDE LED – IDE HDD LED Connector**

Attach the HDD LED from the case to this connector. The LED will light up when an IDE device is active.

#### **TB LED – Turbo LED Connector**

Attach the turbo led from the case to this connector.

#### **FDC Connector**

Attach floppy cable to this connector.

## **PRT – Parallel Port Connector**

Attach parallel port cable to this connector.

#### **USB – Universal Serial Bus Connector**

Attach a 9-pinUSB cable to this connector for external USB devices.

#### **PWRBT – ATX Power Supply On/Off Switch Connector (Momentary Type)**

Attach a two-pin switch to this connector for turning the ATX power supply on/off.

#### **FAN1, FAN2, FAN3: CPU Cooling Fan Connectors**

These 3-pins connectors provide 12V power for cooling fans that match the pin assignment of this connector. If you enable the Suspend Mode function in BIOS setup, these fans will stop when the system enters suspend mode.

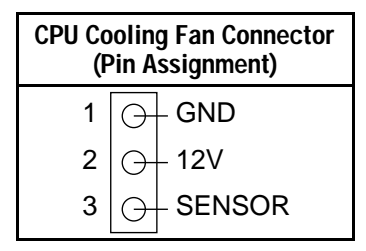

**FAN1: CPU Cooling Fan FAN2: Power Supply Fan (Optional) FAN3: Case Fan (Optional)** *Note: Make sure the pin assignment of your CPU Cooling Fan is matched with this connector before connecting it, otherwise, you may damage either the mainboard or the cooling fan. Fan1 must be installed for this motherboard,, fan2 and fan3 are optional.*

#### **JP44 – Wake-On-LAN (WOL) Header**

Attach a 3-pin connector from a LAN card that supports the Wake-On-LAN (WOL) function. This function lets users wake up the connected computer through the LAN card. (The cable should be included with the LAN card.)

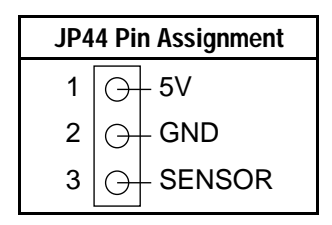

#### **SB-LINK – PCI Audio Card Connector**

This 5-pin connector is used for plugging the PCI Audio cardÕs PCI request/grant sideband signals connector into. Through this connector requests for legacy DMA channel support as needed by some soundcards are forwarded to the PCI Bus. Your soundcard package should include a cable for this feature if it requires it.

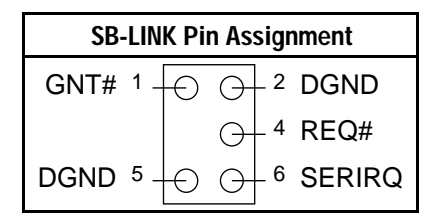

#### **JPW1 – Power Supply Adjustment Jumper**

This jumper should be closed (default) with standard ATX power supplies. There are ATX power supplies that do not comply to the standard, if you have problems with your power supply, please set this jumper to open.

## **JP12: PS/2 Keyboard WakeUp**

JP12 allows the user to enable the keyboard/mouse wake up function. If JP12 is set to Enabled, the BIOS setting determines the exact response of the mainboard to a wake up event. (See the ÒIntegrated PeripheralsÓ section.)

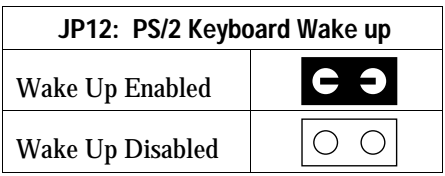

*Note: The wakeup function can ONLY be used if you have an ATX power supply. If you use an AT power supply, set JP12 to open (wake up is disabled).*

# **Slot 1 Installation Guide**

#### **Step 1:**

Find the ATX PW and the Slot 1 on the board and set the board in the direction as follows before doing any installation.

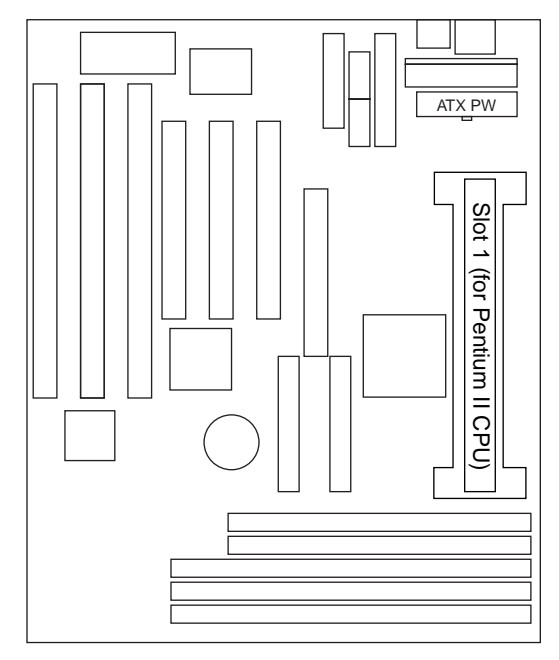

Install the 2 pairs of screws, as shown in the following figure, from the bottom of the motherboard upward onto the mainboard.

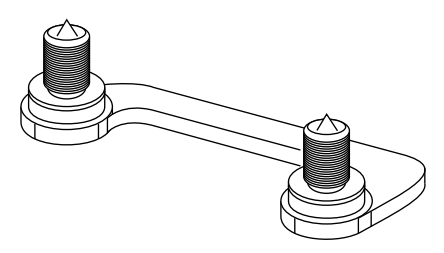

#### **Step 2:**

Insert the supporting base, which is shown below, into the two holes directly to the left of the 2 sets of screws that have just been inserted on to the board.

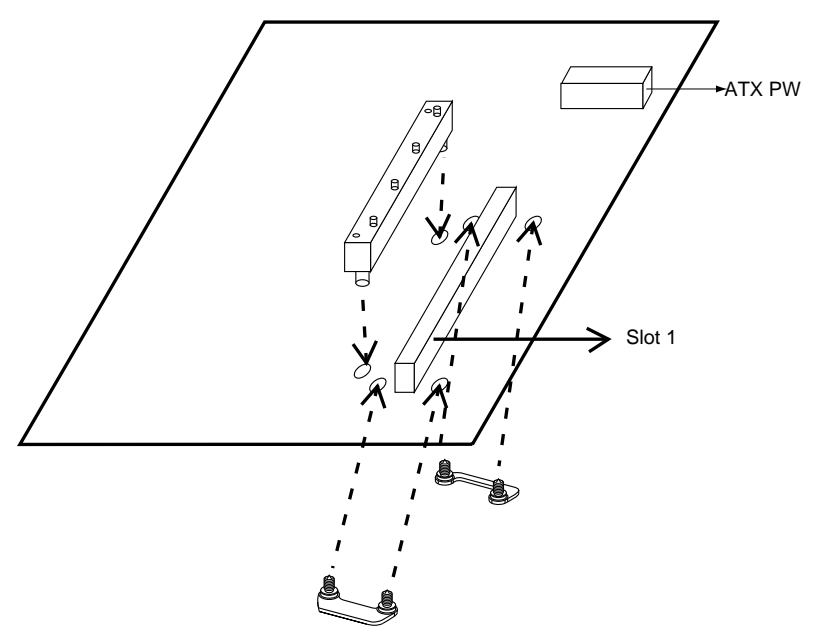

#### **Step 3:**

Insert the 2 latches into the two holes of the supporting base to secure the CPU.

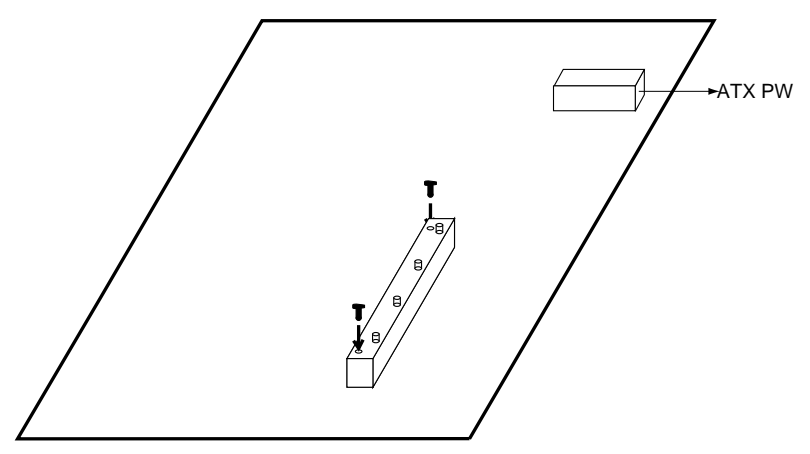

#### **Step 4:**

Set the retention clip right on the top of the 2 sets of screws which are along the sides of Slot1 and then tighten the 4 screws on the retention clip.

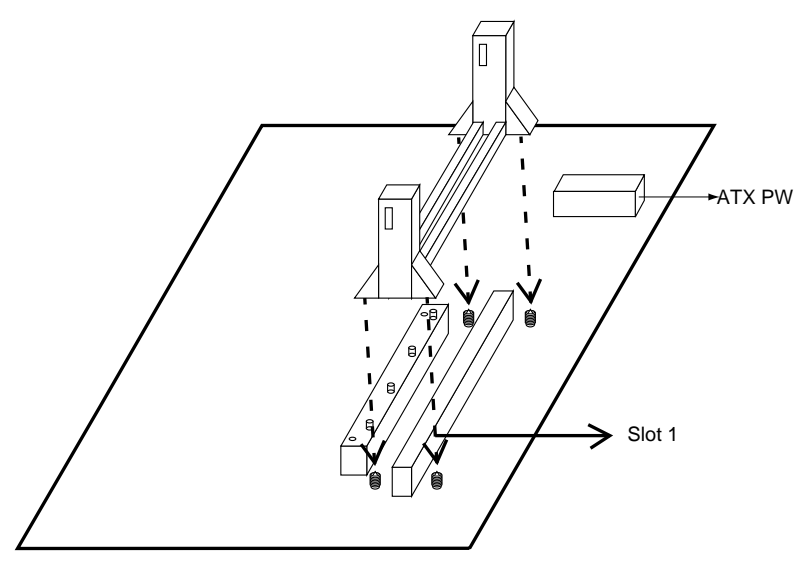

#### **Step 5:**

Insert the CPU into the retention clip and notice that the heat sink is on the left hand side of the board. Lock the two latches on the sides of the CPU to secure the CPU.

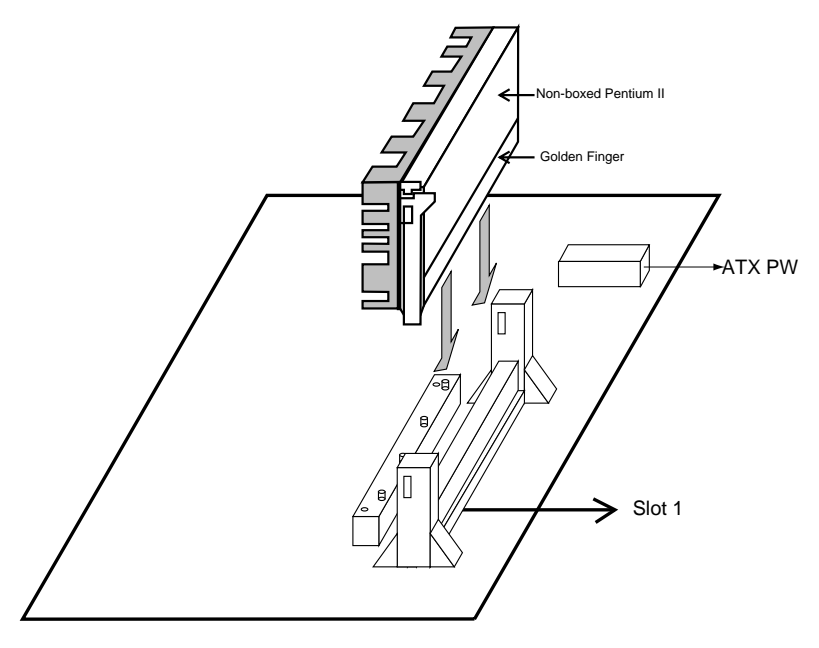

#### **Step 6:**

Now insert the clip portion of the CPU supporter, which is shown below, so that the heat sink can sit on the top of the whole CPU supporter. Only Intel specification compliant heatsinks can be fixed this way.

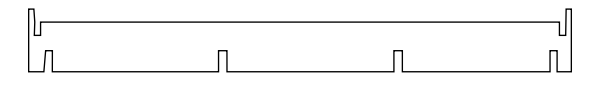

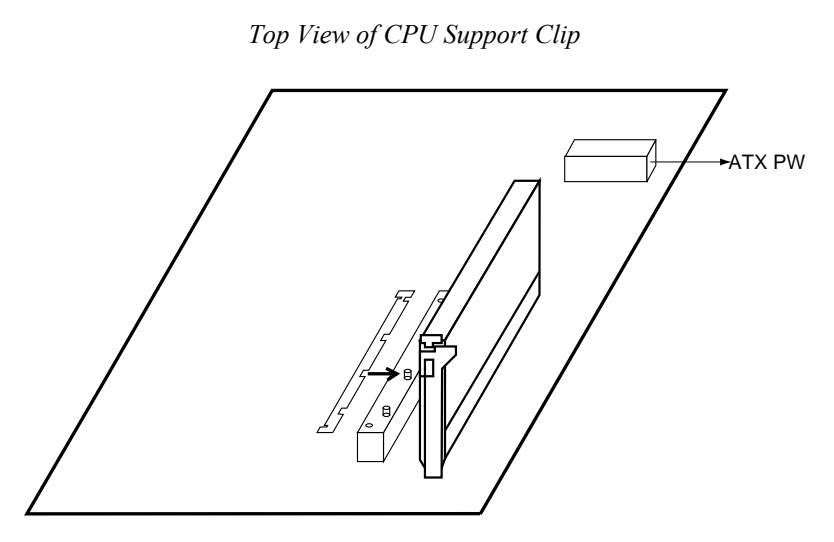

# **3 BIOS Setup**

The mainboardÕs BIOS setup program is the ROM PCI/ISA BIOS from Award Software Inc. Enter the Award BIOS programÕs Main Menu as follows:

- 1. Turn on or reboot the system. After a series of diagnostic checks, you are asked to press DEL to enter Setup.
- 2. Press the <DEL> key to enter the Award BIOS program and the main screen appears:

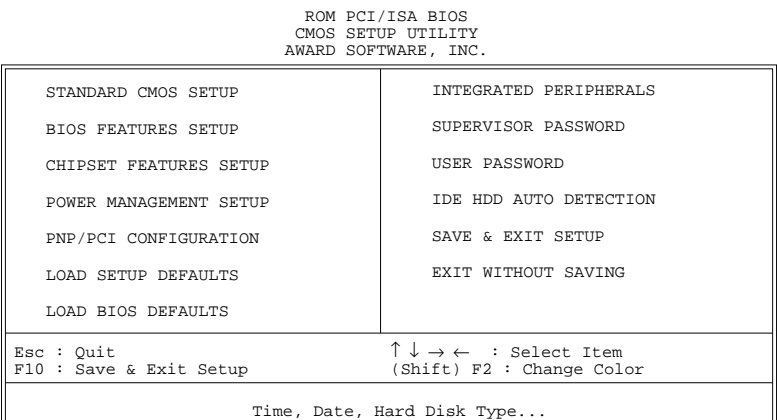

- 3. Choose an option and press <Enter>. Modify the system parameters to reflect the options installed in the system. (See the following sections.)
- 4. Press <ESC> at anytime to return to the Main Menu.
- 5. In the Main Menu, choose ÒSAVE AND EXIT SETUPÓ to save your changes and reboot the system. Choosing ÒEXIT WITHOUT SAVINGÓ ignores your changes and exits the program.

The Main Menu options of the Award BIOS are described in the sections that follow.

# **Standard CMOS Setup**

Run the Standard CMOS Setup as follows.

1. Choose ÒSTANDARD CMOS SETUPÓ from the Main Menu. A screen appears.

ROM PCI/ISA BIOS STANDARD CMOS SETUP

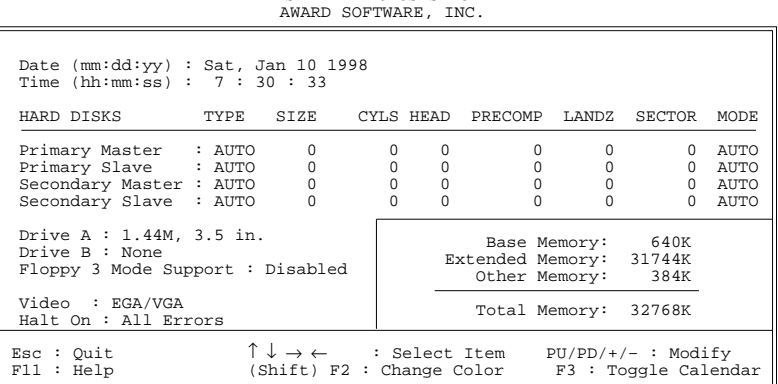

2. Use arrow keys to move between items and select values. Modify selected fields using PgUp/PgDn/+/Đ keys. Some fields let you enter values directly.

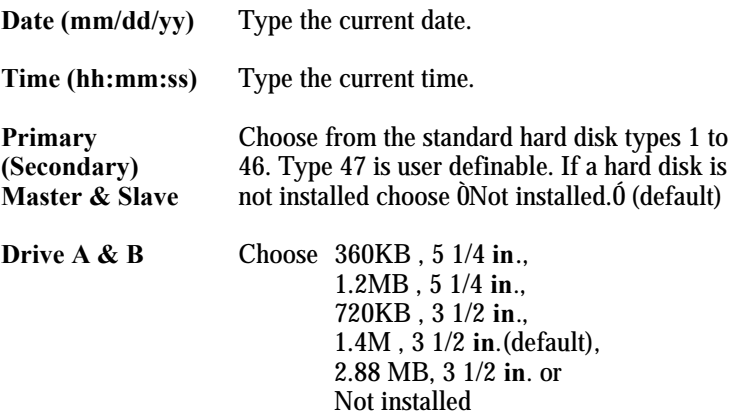

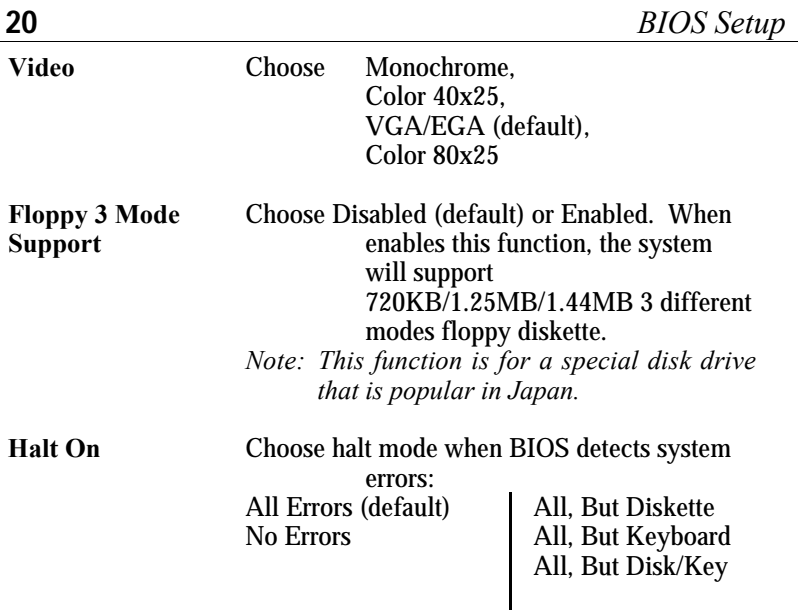

3. When you finish, press the <ESC> key to return to the Main Menu.

#### **BIOS Features Setup**

Run the BIOS Features Setup as follows.

1. Choose ÒBIOS FEATURES SETUPÓ from the Main Menu and a screen with a list of items appears. (**The screen below shows the BIOS default settings.**)

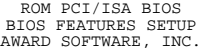

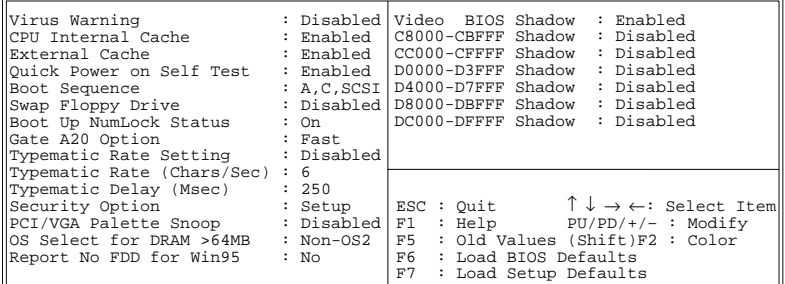

- 2. Use the arrow keys to move between items and to select values. Modify the selected fields using the PgUp/PgDn/+/ $\theta$  keys. <F> keys are explained below:
	- <F1>: ÒHelpÓ gives options available for each item.
- Shift <F2>: Change color.
	- $\langle$ F5>: Get the old values. These values are the values with which the user started the current session. the user started the current session.
	- <F6>: Load all options with the BIOS Setup default values.
	- <F7>: Load all options with the Power-On default values.

A short description of screen items follows:

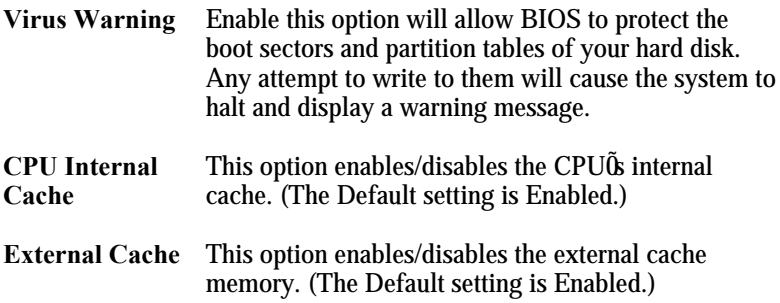

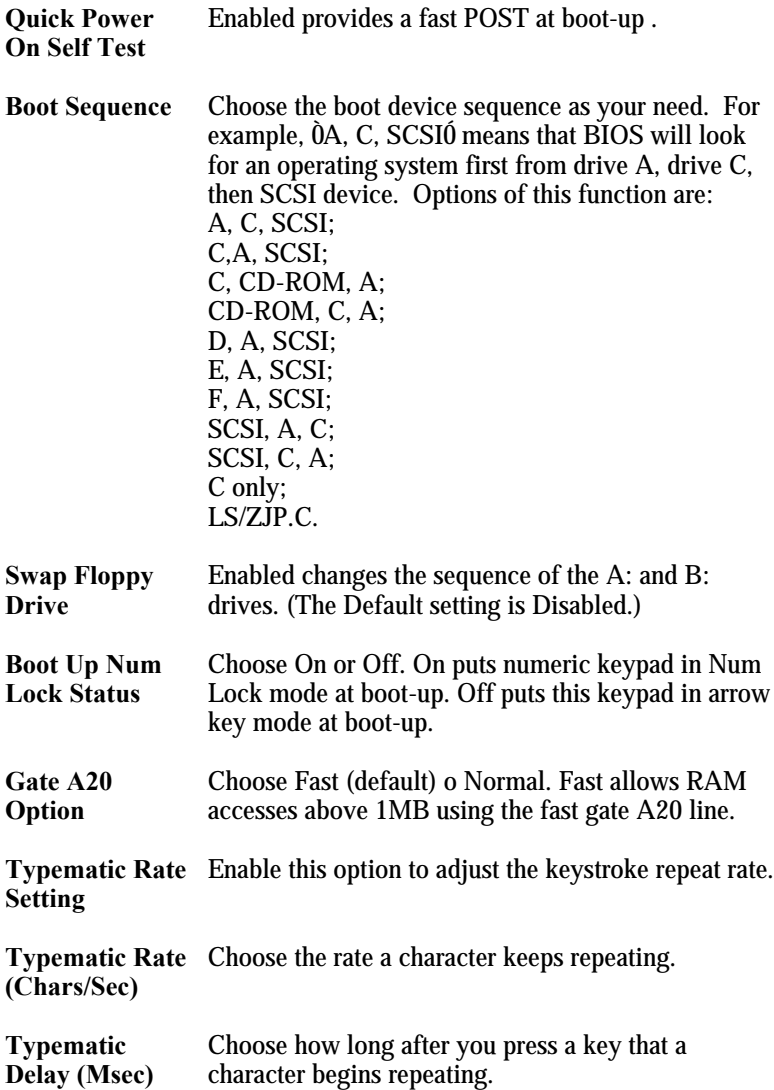

![](_page_26_Picture_125.jpeg)

3. After you have finished with the BIOS Features Setup program, press the <ESC> key and follow the screen instructions to save or disregard your settings.

## **Chipset Features Setup**

The Chipset Features Setup option changes the values of the chipset registers. These registers control system options in the computer.

*Note: Change these settings only if you are familiar with the Chipset.*

Run the Chipset Features Setup as follows.

1. Choose ÒCHIPSET FEATURES SETUPÓ from the Main Menu and the following screen appears. (The screen below shows default settings.)

![](_page_27_Picture_182.jpeg)

![](_page_27_Picture_183.jpeg)

2. Use the arrow keys to move between items and select values. Modify selected fields using the PgUp/PgDn/+/Ð keys.

A short description of screen items follows:

![](_page_27_Picture_184.jpeg)

![](_page_28_Picture_131.jpeg)

![](_page_28_Picture_132.jpeg)

![](_page_29_Picture_124.jpeg)

![](_page_29_Picture_125.jpeg)

3. After you have finished with the Chipset Features Setup, press the <ESC> key and follow the screen instructions to save or disregard your settings.

![](_page_30_Picture_50.jpeg)

*Notes:*

*1. If you use Bus Frequencies of 75 or 83 MHz, make sure that your PCI cards can cope with the higher PCI clock.*

# **Power Management Setup**

The Power Management Setup option sets the systemÕs power saving functions.

Run the Power Management Setup as follows.

1. Choose ÒPOWER MANAGEMENT SETUPÓ from the Main Menu and a screen with a list of items appears. ROM PCI/ISA BIOS

![](_page_31_Picture_212.jpeg)

2. Use the arrow keys to move between items and to select values. Modify the selected fields using the PgUp/PgDn/+/- keys.

A short description of selected screen items follows:

![](_page_31_Picture_213.jpeg)

![](_page_32_Picture_152.jpeg)

![](_page_33_Picture_159.jpeg)

3. After you have finished with the Power Management Setup, press the <ESC> key to return to the Main Menu.

# **PNP/PCI Configuration Setup**

This option sets the mainboardÕs PCI Slots. Run this option as follows:

1. Choose ÒPNP/PCI CONFIGURATION SETUPÓ from the Main Menu and the following screen appears. (The screen below shows default settings.)

ROM PCI/ISA BIOS PNP/PCI CONFIGURATION AWARD SOFTWARE, INC.

| PnP OS Installed : No<br>Resources Controlled By : Manual<br>Reset Configuration Data : Disabled                                                                                                    | PCI IDE IRO Map To : PCI-AUTO<br>Primary IDE INT# : A<br>Secondary IDE INT# : B |
|----------------------------------------------------------------------------------------------------|---------------------------------------------------------------------------------|
| IRO-3 assigned to: PCI/ISA PnP*<br>IRO-4 assigned to: PCI/ISA PnP*<br>IRO-5 assigned to: PCI/ISA PnP*<br>IRO-7 assigned to: PCI/ISA PnP*<br>IRO-9 assigned to: PCI/ISA PnP*<br>IRO-10 assigned to: PCI/ISA PnP*<br>IRO-11 assigned to: PCI/ISA PnP*<br>IRO-12 assigned to: PCI/ISA PnP*<br>IRO-14 assigned to: PCI/ISA PnP*<br>IRQ-15 assigned to: PCI/ISA PnP*<br>DMA-0 assigned to: PCI/ISA PnP*<br>DMA-1 assigned to: PCI/ISA PnP*<br>DMA-3 assigned to: PCI/ISA PnP* |                                                                                 |
| DMA-5 assigned to: PCI/ISA PnP*<br>DMA-6 assigned to: PCI/ISA PnP*<br>DMA-7 assigned to: PCI/ISA PnP*                                                                                                    |                                                                                 |

- \*: These items will disappear when Resource Controlled. is Auto.
- 2. Use the arrow keys to move between items and select values. Modify selected fields using the PgUp/PgDn/+/Ð keys.

A short description of screen items follows:

![](_page_34_Picture_180.jpeg)

![](_page_34_Picture_181.jpeg)

![](_page_35_Picture_146.jpeg)

3. After you have finished with the PCI Slot Configuration, press the  $\leq$ ESC $>$  key and follow the screen instructions to save or disregard your settings.

# **Load Setup Defaults**

This item loads the system values you have previously saved. Choose this item and the following message appears:

```
ÒLoad SETUP Defaults (Y/N)? NÓ
```
To use the SETUP defaults, change the prompt to ÒYÓ and press  $<$ Enter $>$ 

*Note: The SETUP Defaults are optimized for the most stabilized performance.*

# **Load BIOS Defaults**

Choose this item and the following message appears:

#### ÒLoad BIOS Defaults (Y/N)?NÓ

To use the BIOS defaults, change the prompt to ÒYÓ and press <Enter>.

*Note: BIOS DEFAULTS values are adjusted for high performance. If you run into any problems after loading BIOS DEFAULTS, please load the SETUP DEFAULTS for the stable performance.*

# **Integrated Peripherals**

The Integrated Peripherals option changes the values of the chipset registers. These registers control system options in the computer.

*Note: Change these settings only if you are familiar with the Chipset.*

Run the Integrated Peripherals as follows.

1. Choose ÒIntegrated PeripheralsÓ from the Main Menu and the following screen appears. (The screen below shows default settings.)

![](_page_36_Picture_169.jpeg)

![](_page_36_Picture_170.jpeg)

2. Use the arrow keys to move between items and select values. Modify selected fields using the PgUp/PgDn/+/Ð keys.

A short description of screen items follows:

![](_page_37_Picture_168.jpeg)

**Hot Key Power On Budde** If you select <code>OHot KeyO</code> from the item above, you will have to choose a key combination that will wake up the system here. Choose from Ctrl-F1 to Ctrl-F12.

![](_page_38_Picture_151.jpeg)

![](_page_38_Picture_152.jpeg)

![](_page_39_Picture_124.jpeg)

## **Supervisor Password**

Based on the setting you made in the ÒSecurity OptionÓ of the ÒBIOS FEATURES SETUPÓ, this Main Menu item lets you configure the system so that a password is required every time the system boots or an attempt is made to enter the Setup program. Change the password as follows:

1. Choose ÒSUPERVISOR PASSWORDÓ in the Main Menu and press <Enter>. The following message appears:

#### **"Enter Password:"**

2. Enter a password and press <Enter>.

(If you do not wish to use the password function, you can just press <Enter> and a ÒPassword disabledÓ message appears. )

3. After you enter your password, the following message appears prompting you to confirm the new password:

#### **"Confirm Password:"**

- 4. Re-enter your password and then Press <ESC> to exit to the Main Menu.
- 5. You have the right to change any changeable settings in the ÒCMOS SETUP UTILITY.Ó

*Important: If you forget or lose the password, the only way to access the system is to set jumper JP5 to clear the CMOS RAM. All setup information is lost and you must run the BIOS setup program again.*

# **User Password**

Based on the setting you made in the ÒSecurity OptionÓ of the ÒBIOS FEATURES SETUPO, this Main Menu item lets you configure the system so that a password is required every time the system boots or an attempt is made to enter the Setup program. Change the password as follows:

1. Choose ÒUSER PASSWORDÓ in the Main Menu and press <Enter>. The following message appears:

#### **"Enter Password:"**

2. Enter a password and press <Enter>. (If you do not wish to use the password function, you can just press

<Enter> and a ÒPassword disabledÓ message appears. )

3. After you enter your password, the following message appears prompting you to confirm the new password:

#### **"Confirm Password:"**

- 4. Re-enter your password and then Press <ESC> to exit to the Main Menu.
- 5. You are not allowed to change any setting in ÒCMOS SETUP UTILITYÓ except change userÕs password.
- *Important: If you forget or lose the password, the only way to access the system is to set jumper JP5 to clear the CMOS RAM. All setup information is lost and you must run the BIOS setup program again.*

## **IDE HDD Auto Detection**

This Main Menu item automatically detects the hard disk type and configures the STANDARD CMOS SETUP accordingly.

*Note: This function is only valid for IDE hard disks.*

ROM PCI/ISA BIOS CMOS SETUP UTILITY AWARD SOFTWARE, INC.

![](_page_41_Picture_54.jpeg)

# **Quick Installation Guide**

This Quick Installation Guide leaflet is designed for those people who are familiar with motherboard settings to set up this new motherboard in order to boot up the system. Refer back to the proper chapters if you have run in to any problems.

#### **Motherboard Layout**

![](_page_42_Figure_3.jpeg)

## **CPU Settings**

The 6KL does not use any jumpers to set the CPU frequency, CPU settings are changed through the BIOS. In order to change your CPU type , please press the <Delete> key during boot up. Select the ÔChipset Features setupÕ menu. There you will find an item called ÒCPU speed and this item will allow you to set your board to the correct CPU frequency. The Pentium II should have a clear indication on itÕs cover that specifies itÕs working frequency. The possible settings are: 133, 233, 266, 300, and 333. The 133 MHz setting is used as default so whenever the BIOS settings are erased or reset the board will be able to boot up. There is however no Pentium II of that frequency. If the CPU frequency was set too high and the board refuses to start up, you can always load the default values by pressing the <Insert> key during boot up.

![](_page_43_Picture_220.jpeg)

#### **Memory Configurations**

*Note: The 6KL requires DIMMs with an access time of 70 ns or less, it supports memory of a size from 8 to 384Mb and you may use any combination of DIMMs in the banks. The SIMM bank can not be used together with DIMM banks. The SIMM bank requires 2 EDO SIMM modules of the same size (max 64MB for a 128MB total.)*

#### **Connectors and Jumper Settings**

![](_page_43_Picture_221.jpeg)

#### **Default I/O Settings**

![](_page_43_Picture_222.jpeg)

*Note: If the default I/O settings conflict with those of other I/O cards, such as soundcards you will have to adjust the settings of one of them. The default settings for the onboard I/O can be changed in the BIOS setup. Enter BIOS Setup by pressing <Delete> key during boot-up. The I/O settings can be found under "Integrated Peripherals".*